# 令和6年度 全国学力・学習状況調査における 学習eポータル及びMEXCBT操作簡易マニュアル

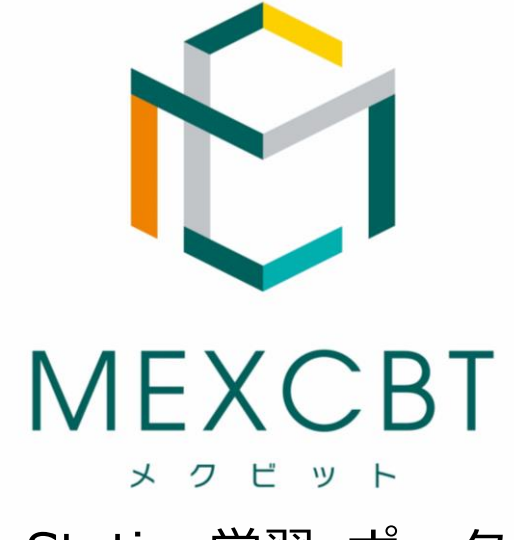

## R-Station学習eポータル (株式会社両備システムズ)

**R-Station学習eポータルの操作に関するお問合せ先(株式会社両備システムズ)**

- メール :sales.education@ryobi.co.jp
- 電話 :086-800-0010(受付時間 平日9時〜17時)

**1.はじめに**

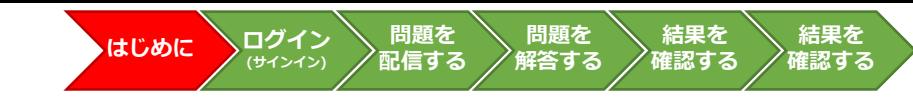

本資料は、令和6年度全国学力・学習状況調査のうち、オンライン実施で MEXCBTを使う調査等(生徒質問調査、経年変化分析調査及びその「操作練習」) に係る学習eポータルの操作手順に限って記載しています。

上記調査に関する詳細な手順や留意事項等は、必ず関係する各調査マニュアル等 を参照してください。(学力調査Webシステム等で提供されます。)

また、学習eポータルのアカウント管理等について記載をしたMEXCBT運用マ ニュアルは、MEXCBT運用支援サイトで掲載をしています。

●小学校調査Webシステム

URL: [https://www.gakuchousho.mext.go.jp](https://www.gakuchousho.mext.go.jp/)

●中学校調査Webシステム

URL: [https://www.gakuchouchu.mext.go.jp](https://www.gakuchouchu.mext.go.jp/)

●MEXCBT運用支援サイト

URL: <https://support2.mexcbt.mext.go.jp/>

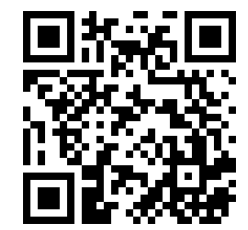

**1.はじめに(続き)**

#### **対応ブラウザについて**

• MEXCBTの問題(調査)プログラムはすべてWebブラウザで動作します。『Microsoft Edge』、『Apple Safari』、『Google Chrome』のいずれかのWebブラウザの最新バー ジョンを利用してください。「最新」と表示されていない場合は、質問調査や経年変化分 析調査が実施できない可能性がありますので、設置管理者にアップデートについて相談し てください。なお、iPad miniやスマートフォン等の小さい画面サイズには対応していませ ん。

※動作しないなどの場合は、各調査マニュアル等のFAQ等もご確認ください。

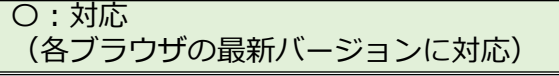

**結果を 確認する**

・Microsoft Edge

・Google Chrome

・Apple Safari

×:非対応

・Microsoft Internet Explorer11

・Mozilla Firefox

#### **フィルタリングの解除について**

- 学習eポータルへログイン(サインイン)できない場合や、問題(調査)プログラムの画面が開かない場合等は、以下のドメインについ て、フィルタリングやポップアップブロック等の制限がかかっている場合があります。閲覧、データのやり取りが可能になるように設定 いただけるよう、校内の情報(ICT)担当者と状況を確認の上、設置管理者に連絡してください。
- これまでにMEXCBTを使用したことがあれば、通常、再度の設定は不要ですが、端末やネットワーク機器の更新があった場合や転入等に より新たに使用する端末が増えた場合には、設定が必要となることがあります。

**MEXCBT関連** https://\*.mexcbt.mext.go.jp

**R-Station学習eポータル関連** https://\*.schoolweb.jp

#### **調査プログラムの教員確認について**

- 配信した問題(調査)プログラムの内容を教員が確認・解答したい場合は、問題配信時の設定で「自分に配信する」をチェックしてくだ さい。(本簡易マニュアル「3.問題を配信する(教員向け)」参照)
- **ただし、経年変化分析調査のみ、非公開の問題であることから、問題プログラムの確認ができませんので、あらかじめご了承ください。**
- 教員が確認のために問題(調査)プログラムに接続をする際には、各調査マニュアルに記載されている教員用の番号で進めてください。 絶対に児童生徒用の学習eポータルアカウントや答案番号は使用しないでください。
- 問題(調査)プログラムの確認が可能な時期は、各調査マニュアルをご確認ください。

※ その他、接続ができない、動作しないなどの場合は、各調査マニュアル等のFAQ等もご確認ください。

**1.はじめに(続き)**

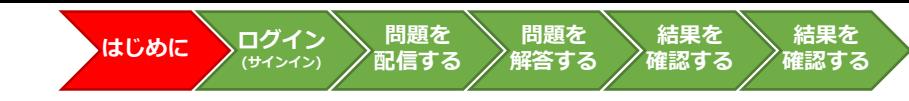

#### **学習eポータルアカウントの年度更新作業について**

• 年度更新作業方法につきましては、お申込みいただいた団体様ごとに異なります。詳細はR-Station学習eポータル問い合わ せ窓口までお問い合わせ下さい。

#### **転入生への対応について**

<所属クラスについて>

- 3月中に転入生のアカウントを作成する場合は小学校では「令和5年度小学5年生」または「令和6年度小学6年生」 、中学 校では「令和5年度中学2年生」または「令和6年度中学3年生」のクラスに所属させてください。
- 4月以降に転入生のアカウントを作成する場合は「令和6年度小学6年生」「令和6年度中学3年生」のクラスに所属させて ください。

<問題の再配信について>

• クラス単位で調査プログラムを配信している場合には、配信後に該当クラスに転入してきた生徒への追加配信作業は不要です。

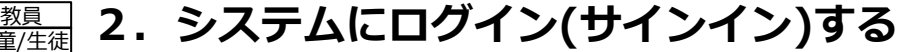

#### **R-Station学習eポータルへのログイン(サインイン)について**

・ R-Stationのログイン画面にアクセスして、R-Stationの識別コード、ログインID、パスワードを入力し、「ログイン」をクリックまたはタップしてください ※アクセスURLについては、お申込いただいた団体様に個別でご提供いたします

**はじめに**

・メニューから「学習コンテンツ」を選択してください

児童

- サインインをすると、ホーム画面が表示されます。
- 教員は、MEXCBTに接続し、調査に使用する問題プログラムを配信してください。(「3.問題を配信する(教員向け)」参照)
- 児童/生徒は、配信された問題を選択し、解答します。(「4.問題を解答する(児童/生徒向け)」参照)

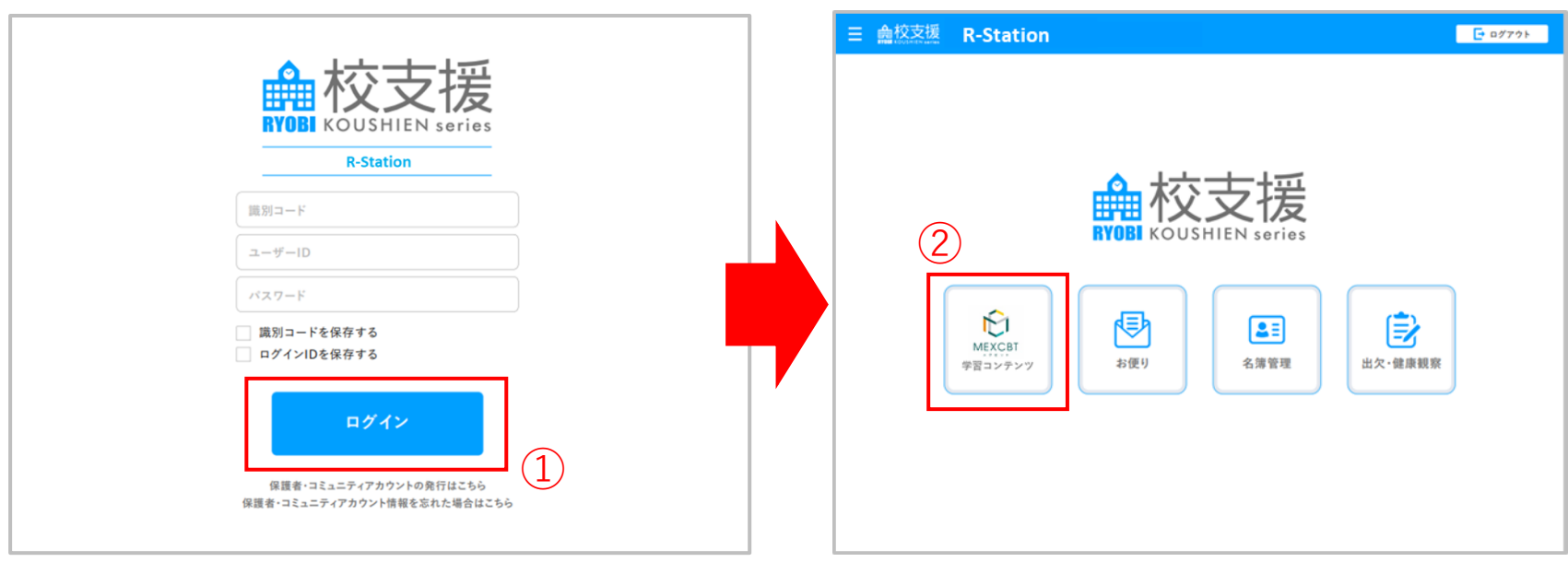

#### ※教員用画面

**問題を 解答する**

**問題を 配信する**

**ログイン (サインイン)**

**結果を 確認する**

**3.問題を配信する(教員向け)1** 教員

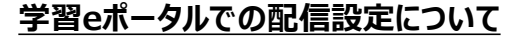

- ① ホーム画面から「学習コンテンツ」を選択します。
- ② コース一覧から、コースを選択します。学年一斉に配信する場合は、「MEXCBTテスト」、学級別に配信する場合には「MEXCBTテスト(学級 名)」を選択してください。

**はじめに**

③ コンテンツ一覧から、「追加」をクリックします。

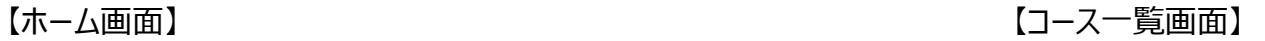

**ログイン (サインイン)**

**問題を 解答する**

**問題を 配信する**

**結果を 確認する**

**結果を 確認する**

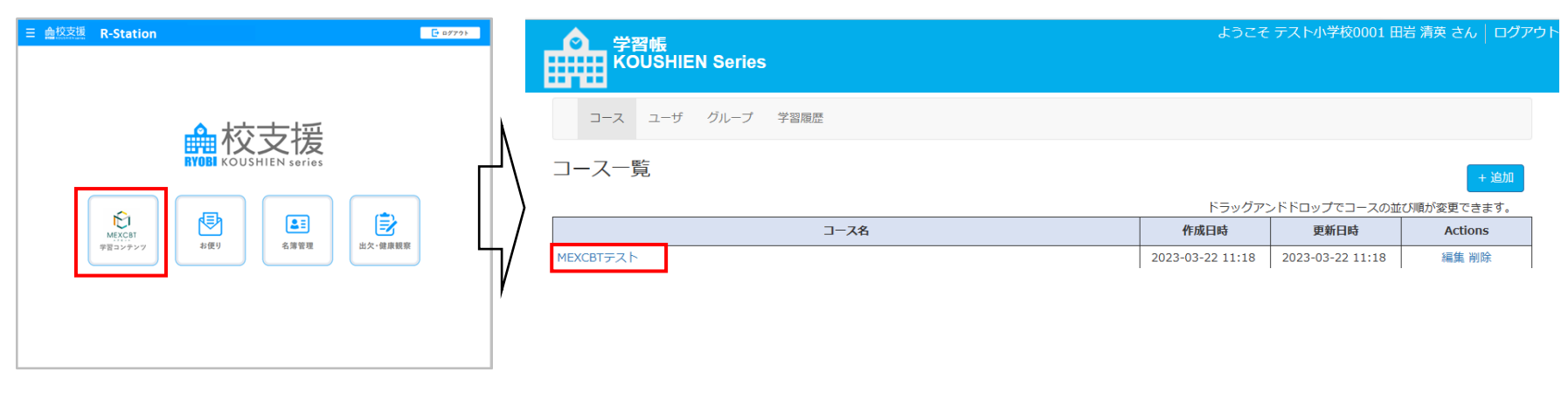

#### 【コンテンツ一覧画面】

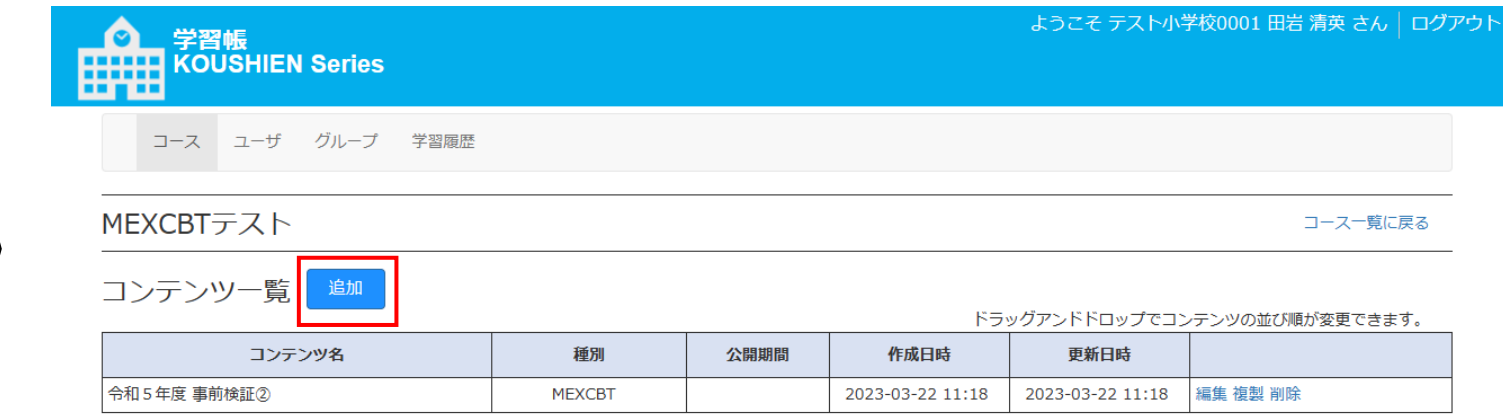

## **3.問題を配信する(教員向け)2** 教員 **問題を**

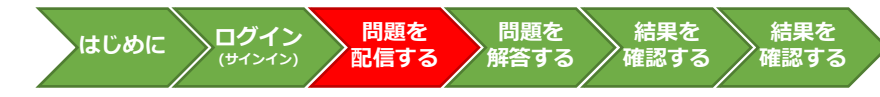

#### **学習eポータルでの配信設定について**

• コンテンツを新規に作成します。

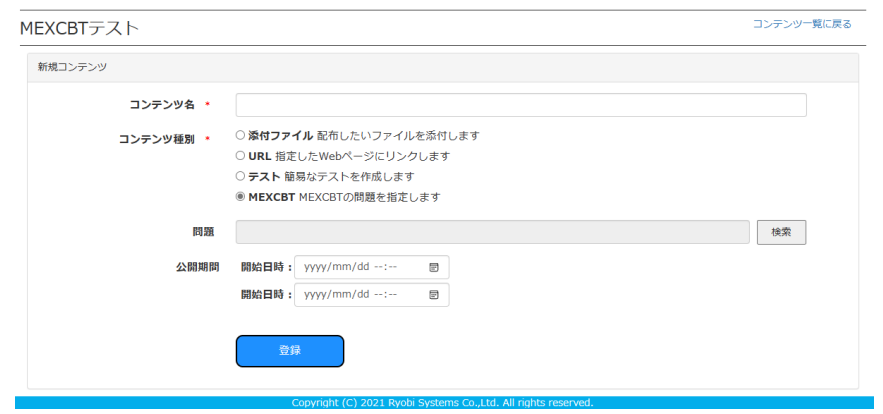

#### **例. 中学校における生徒質問調査の配信**

※以下、その他の調査等についても手順は同じですが、設定するコンテンツ名等は、調査マニュアル等を参照してください。

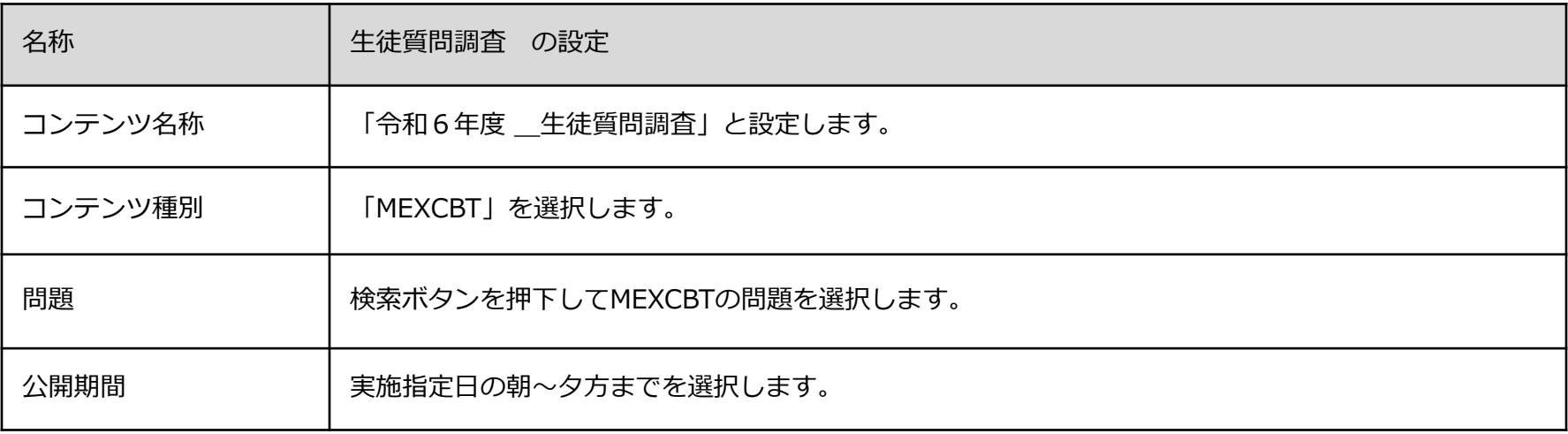

### 教員 **3.問題を配信する(教員向け)3**

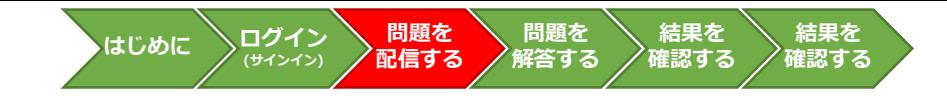

#### **例. 中学校における生徒質問調査プログラムの検索ついて**

※以下、その他の調査等についても手順は同じですが、問題の種類や名称等は、調査マニュアル等を参照してください。

検索画面が表示されたら、以下の条件で「検索」をクリックします。

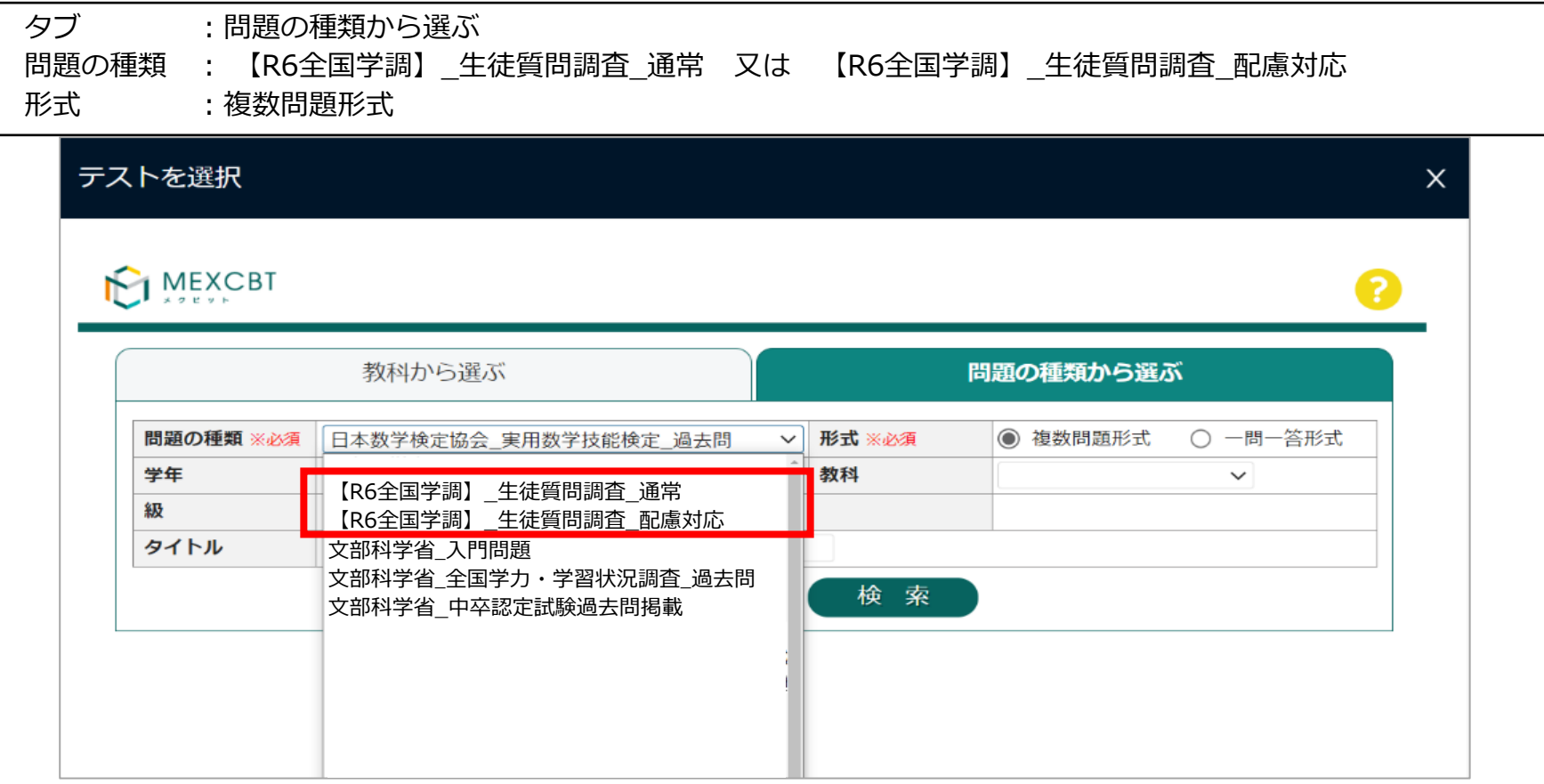

- 特別な配慮を必要としない場合は、問題の種類は通常版のみ(生徒質問調査なら「【R6全国学調】\_生徒質問調査\_通常」)を配信してください。
- 特別な配慮を必要とする生徒の実施については、各調査マニュアル等を参照してください。

**4.問題に解答する(児童/生徒向け)1 (サインイン)** 児童/生徒 **はじめに**

#### **解答する問題の選択について**

- ① 生徒は、学習eポータルにログイン(サインイン)をしたら、「学習コンテンツ」をクリックまたはタップします。 ② コース一覧から「MEXCBTテスト」をクリックまたはタップします。
- ③ 配信されている学習コンテンツを先生の指示通りに選択します。

【ホーム画面】 【学習コンテンツ画面】

**問題を 解答する**

**問題を 配信する**

**ログイン**

**結果を 確認する**

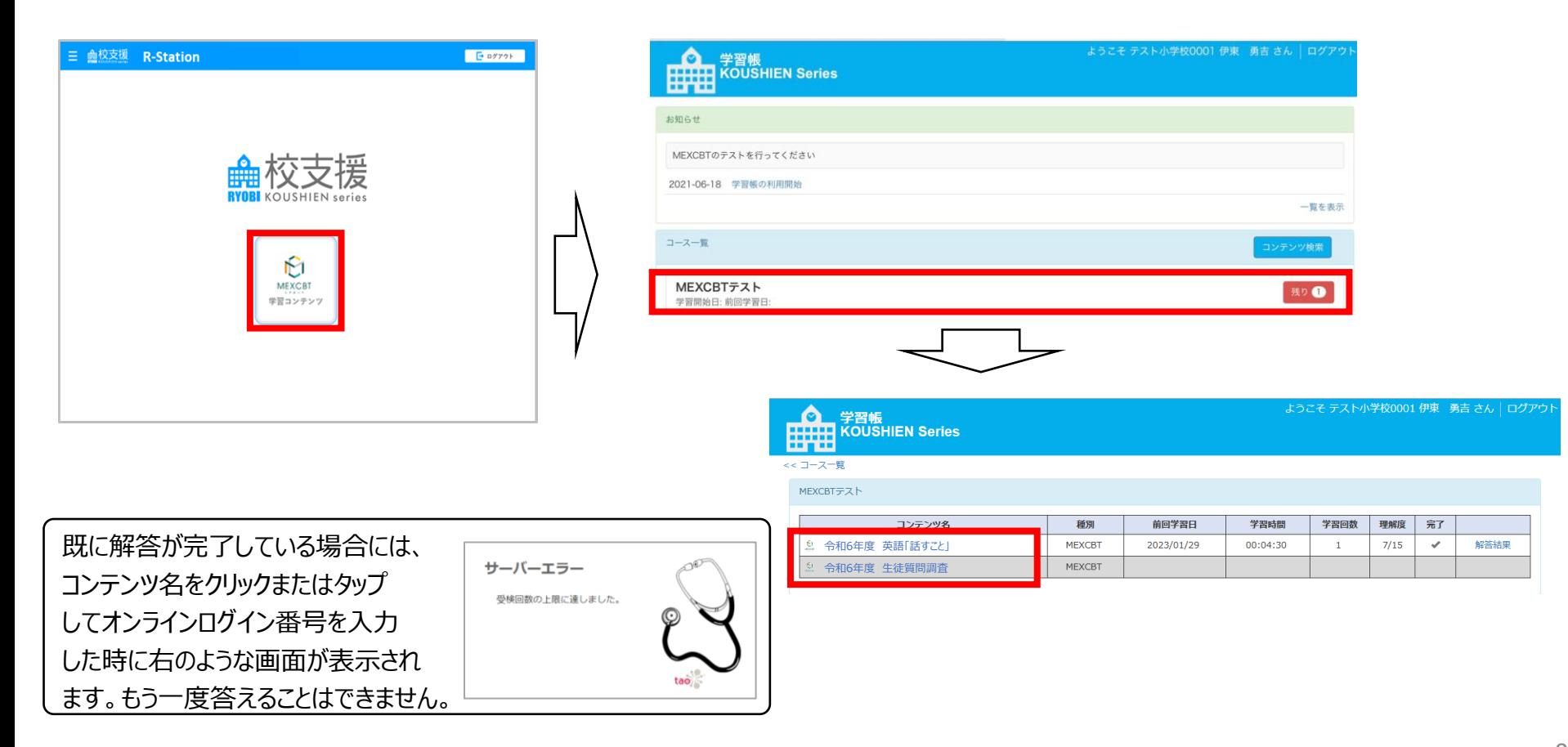

**(サインイン)** 児童/生徒 **4.問題に解答する(児童/生徒向け)2 はじめに**

#### **答案番号の入力、問題への解答について**

- コンテンツをクリックまたはタップすると、答案番号を入力する画面が表示されます。
- 答案番号は、カメラを利用して二次元コードを読み取ることで入力できます。
- 答案番号を読み取り、「はじめる」をクリックまたはタップすると、調査プログラムが始まります。
- 画面の指示に従って、問題への解答を進めます。
- ※**生徒質問調査および経年変化分析調査では、個別の答案番号を利用します。** ※**利用する答案番号や、進行の詳細等に関する留意事項については各調査マニュアル等を参照してください。**

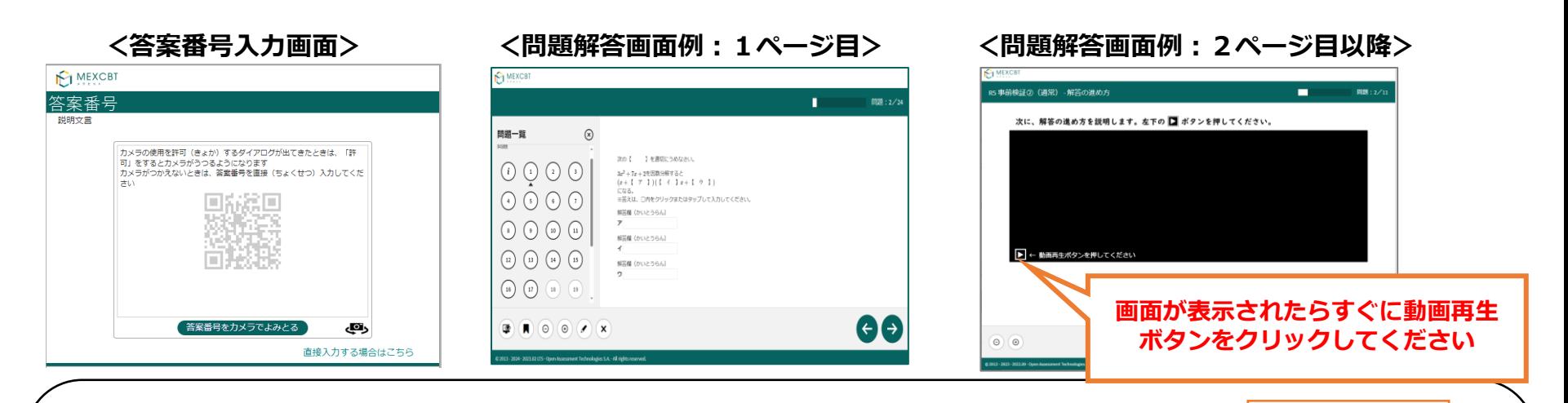

#### <解答時の留意事項>

調査プログラムへの解答中は、途中でタブを閉じないように気を付けてください。 途中でタブを「×」で閉じてしまった場合は、学習eポータルから途中から開きなおすことが 可能です。

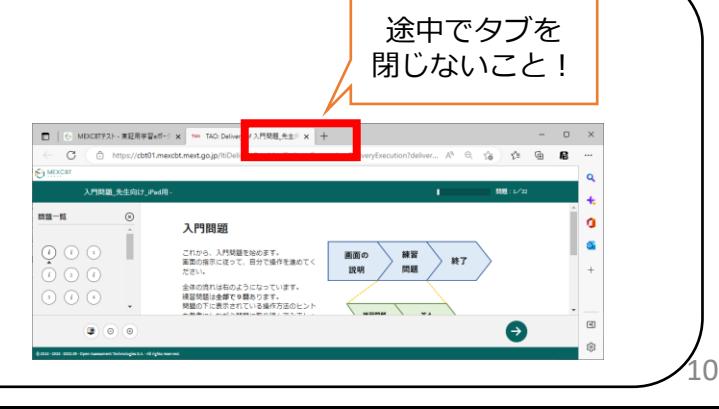

**問題を 解答する**

**問題を 配信する**

**ログイン**

**結果を 確認する**

#### **5.結果を確認する(教員向け)** 教員

#### **確認する問題の選択について**

①教員は、R-Stationの「学習履歴」から、「MEXCBTテスト」のコースを選択後、コンテンツ名を入力して「検索」をクリック またはタップすると、受検した生徒の一覧が表示されます。

**はじめに**

「解答結果」が表示されている生徒が実施が完了しています。

②個別の解答内容(音声データ)を確認する場合は、「解答結果」をクリックします。

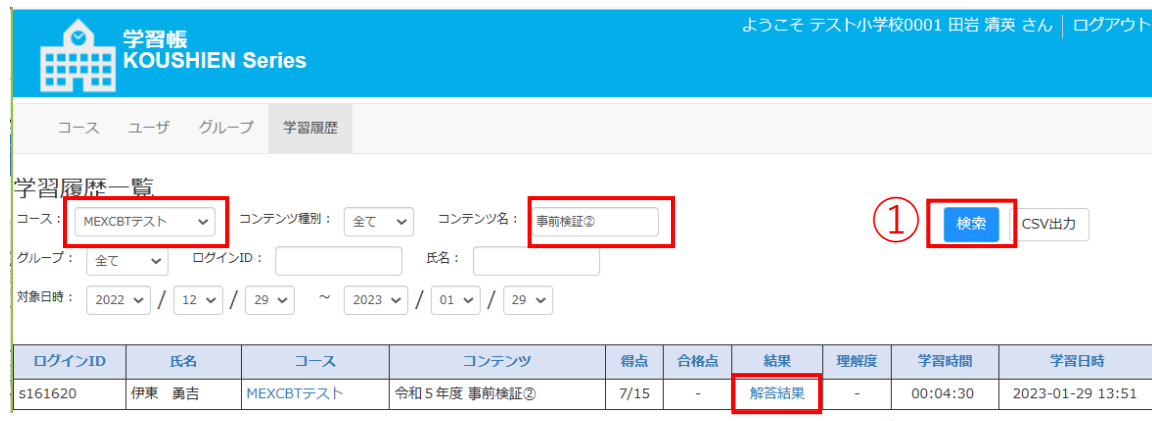

②

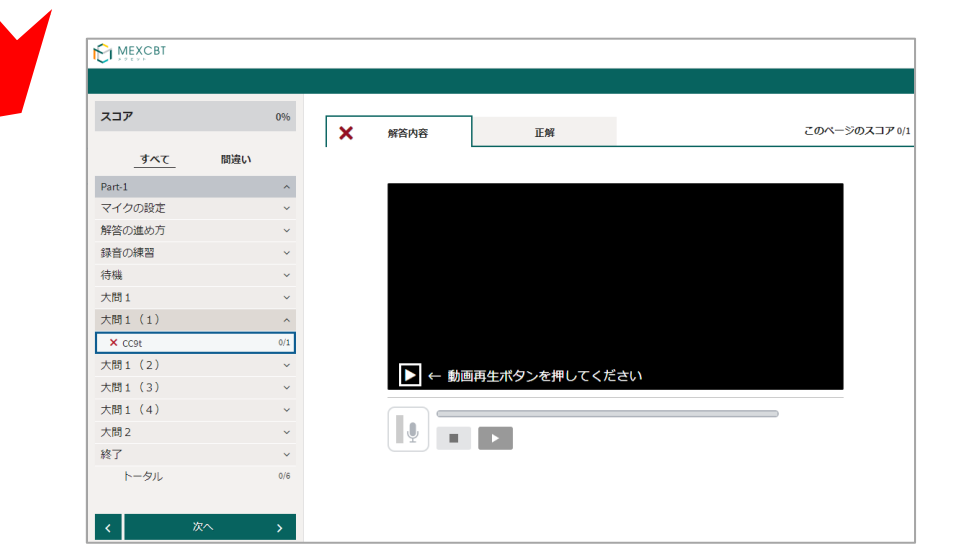

**問題を 解答する**

**問題を 配信する**

**ログイン (サインイン)**

**結果を 確認する**

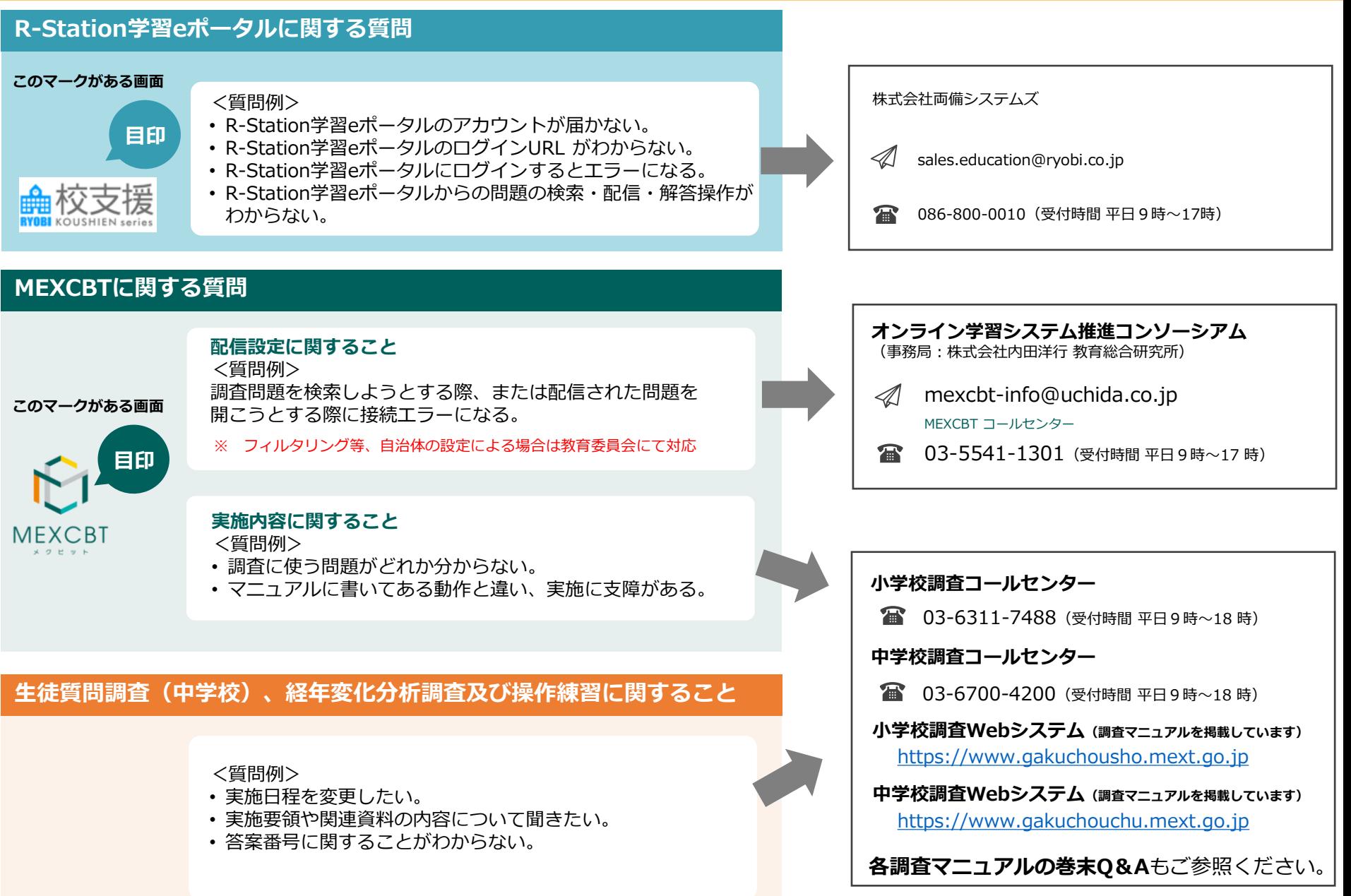